# **MFC-9660 Quick Setup Guide**

- $\bullet$  FAX For use with a dedicated fax line.
- $+$  TAD Every call is answered as a fax.

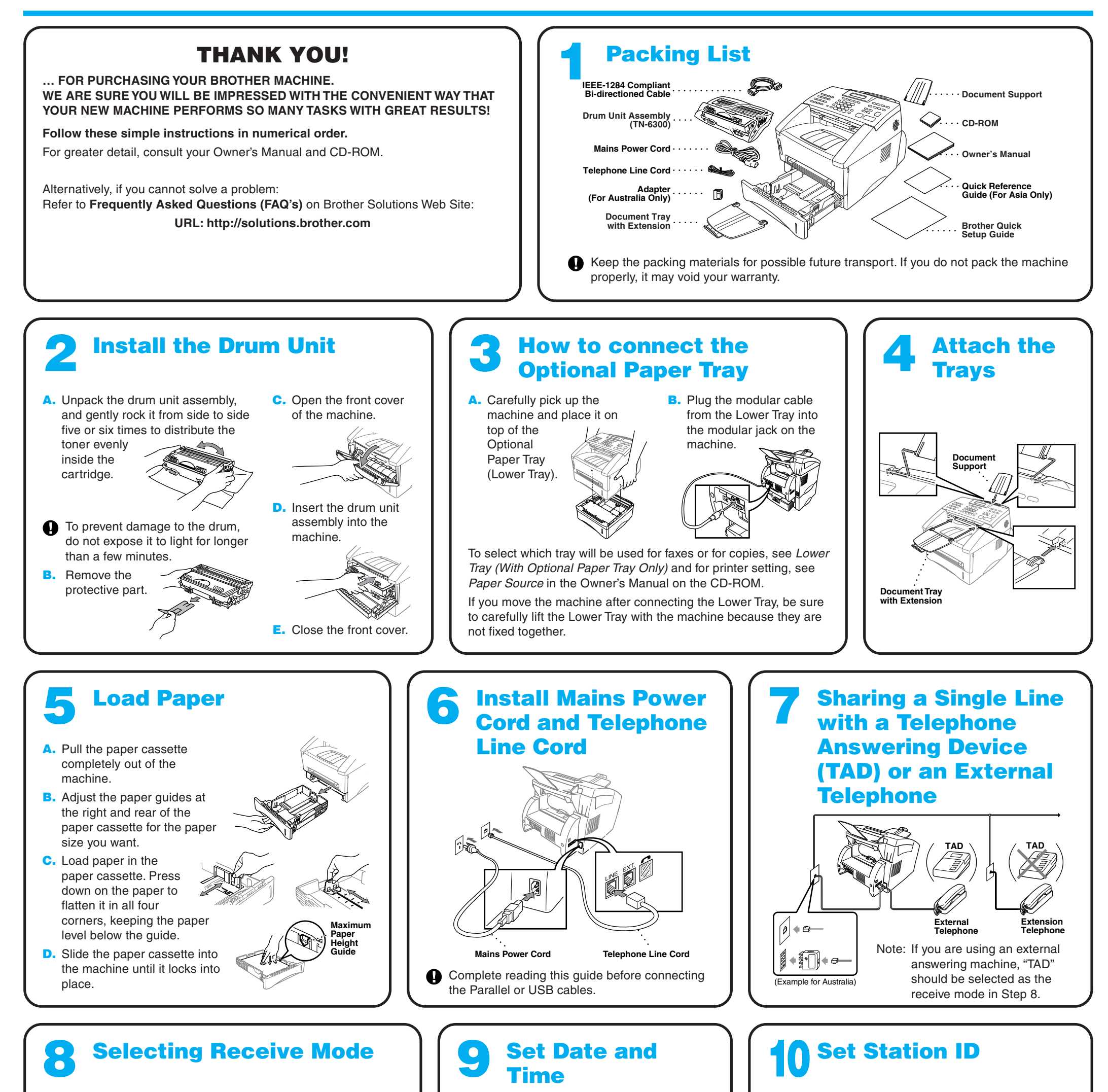

- $\bullet$  FAX For use with an external answering device.
- TAD The TAD answers every call and stores voice messages.
- FAX/TEL Fax messages are printed. Make sure that TAD is connected to the external jack.
- TAD FAX You control the phone line and must answer every call yourself.

#### **O** FAX/TEL

**A.** Press **Menu**,  $(1)$ ,  $(2)$ . 2.STATION ID  $FAX:$ ENTER & SET KEY **B.** Enter your fax number, then press **Set**. TEL: ENTER & SET KEY **C.** Enter your telephone number, then press **Set**. NAME: ENTER & SET KEY **D.** Enter your name using the dial pad and the chart below, then press Set. Press  $\overrightarrow{P}$  twice to create blank space. **E.** Press **Stop/Exit**. For more details, see Entering Text in Owner's Manual. **Press Key** 2 3 4 5 6 7 8 9 **once** A D G J M P T W **twice** B E H K N Q U X **three times** C F I L O R V Y **four times five times** 2 3 4 5 6 S 8 Z A D G J M 7 T 9

**brother** 

Choose the mode that best suits your needs by pressing **Mode** repeatedly until you have changed the FAX and FAX/TEL lights to the setting you want to use.

(o means light off. " means light on.)

#### FAX/TEL

TAD FAX  $\sum_{i=1}^{\infty}$  FAX/TEL For receiving fax and voice calls on one line. The machine will automatically receive Faxes. If the call is a voice call, the machine will pseudo ring to alert you to pick up the phone.

For more details, see Receive Mode Settings in Owner's Manual.

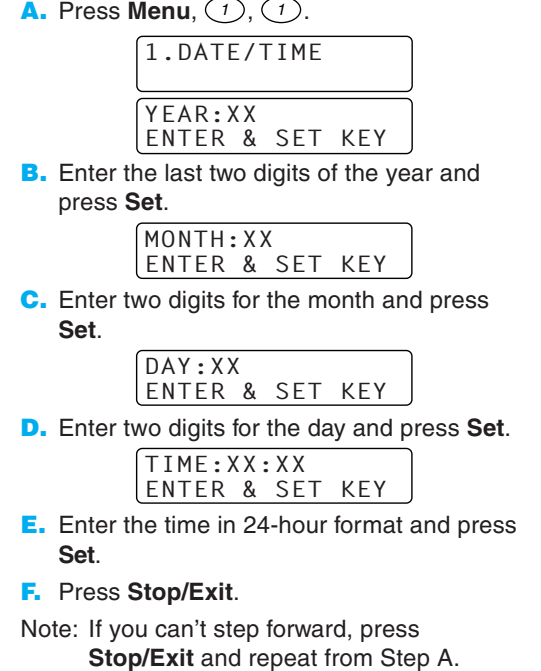

Note: If you can't step forward, press **Stop/Exit** and repeat from Step A.

## **For Windows® 95/98/98SE/Me/2000 Users**

# **Setting Up the MFC and PC to Work Together**

## **Before You begin**

- You must set up the hardware and install the Brother Drivers before you can use your MFC as a printer and scanner in any Windows® application.
- Please purchase the appropriate cable if you intend to use USB. Bonus IEEE 1284 Bi-directional parallel cable is included. (USB cable is not included.)

**Use only a shielded parallel interface cable that is IEEE 1284-compliant and/or a USB cable that is no longer than 6 feet long (1.8 meters).**

## **Follow the instructions in this guide for your operating system and interface.**

**Step 1. Unplug the MFC from the AC outlet and disconnect your MFC from your computer if you have already connected an interface cable.**

### **Step 2. Turn on your computer.**

**5.** The InstallShield Wizard Setup window will appear briefly, followed by the PaperPort<sup>®</sup> Setup window. Click **Yes**.

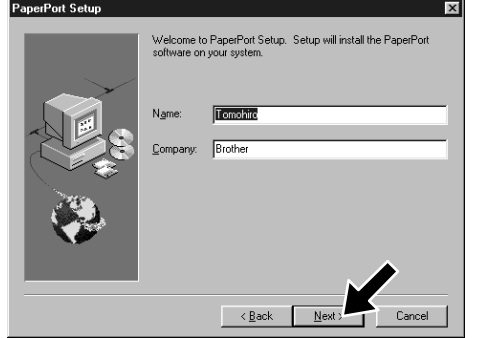

For Windows® 2000 Professional, you must be logged on as the Administrator.

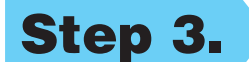

#### **Step 3. Insert the CD-ROM into the CD-ROM drive.**

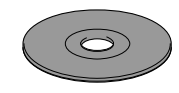

**2.** Click **Install Software**. **3.** Click **MFC Software Suite** in **Main Application**, and then click **Install**. Please see Note \*1.

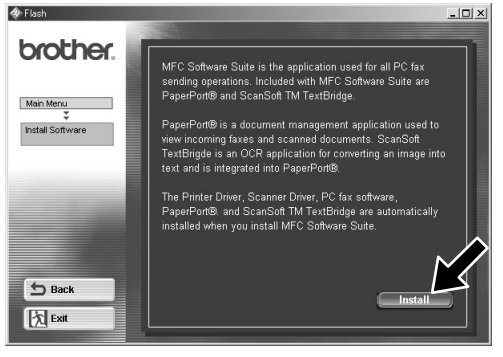

- \*1 MFC Software Suite includes Printer Driver, Scanner Driver, ScanSoft™ PaperPort<sup>®</sup>, ScanSoft™ Text Bridge®, PC-FAX software, Remote Setup and True Type fonts. PaperPort<sup>®</sup> is a document management application for viewing scanned documents. ScanSoft™ TextBridge®, which is integrated into PaperPort®, is an OCR application that converts an image into text and inserts it into your default word processor package.
- \*2 If an error message appears during the installation process, or you have previously installed MFC Software Suite or MFL Pro, you will first have to uninstall it. From the **Start** menu, select **Programs**, **Brother**, **Brother MFL Pro**, **Uninstall**, and then follow the instructions on the screen.
- \*3 Even if you select **NO**, later you will be able to launch the Brother Control Centre to use the Scan keys. See AutoLoad the Brother Control Centre, Chapter 13 in the Owner's Manual on the CD-ROM.

**7.** When the Choose Destination Location window displays the path where the PaperPort® files will be installed, either change or accept, and then click **Next**.

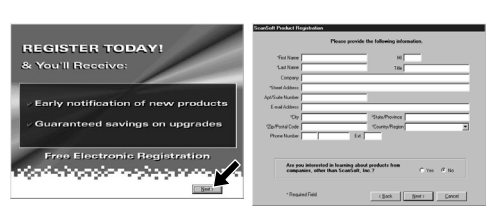

- **9.** When the MFC Software Suite Installation window appears, click **Next** to begin installing the MFC Software Suite. Please see Note \*2.
- **10.** When the Setup Type window appears, select **Standard**, and then click **Next**. The application files will be copied to your computer.
- **11.** The Connect Cable window will appear.

 $\boxed{\boxed{\underline{N}$ ext $>$   $\boxed{\phantom{1}}$  Cancel  $\phantom{1}$ 

**8.** When the Register Today screen appears, click **Next**. This is registration for Paper Port®. Follow the instructions.

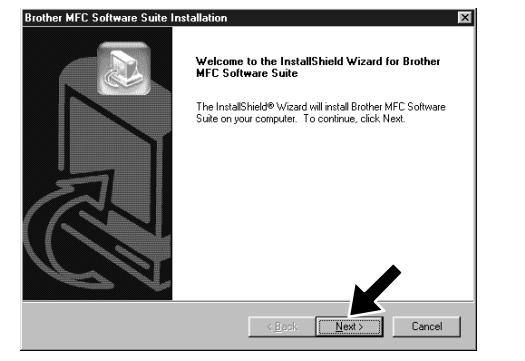

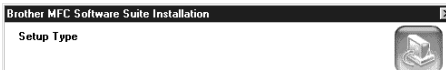

**Brother MFC Software Suite Installation Connect Cable** 

1. Connect the MFC to your PC with the Parallel cable.<br>2. Turn the MFC on:<br>3. Click the Neat button, and then click Finish to restart your PC.<br>4. After the PC restarts. Please wait until the installation is compl

If you use a Parallel cable:

If you use a USB cable

1. Turn the MFC on, and t<br>2. Select BRUSB Port.

**6.** When the PaperPort<sup>®</sup> Setup window displays your Name and Company, either change or accept them, and then click **Next**.

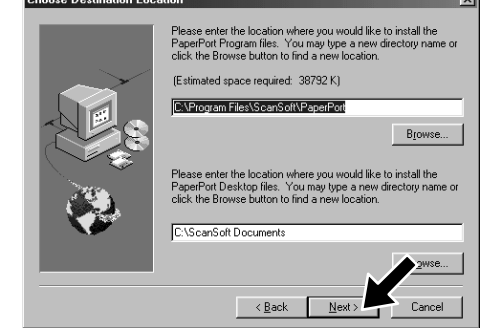

**1.** Insert the MFC Software Suite CD-ROM into your CD-ROM drive. The CD-ROM main menu will appear. If any window does not appear after you insert the CD-ROM into the CD-ROM drive, use Windows® Explorer to run the setup.exe program from the root directory of the Brother CD-ROM.

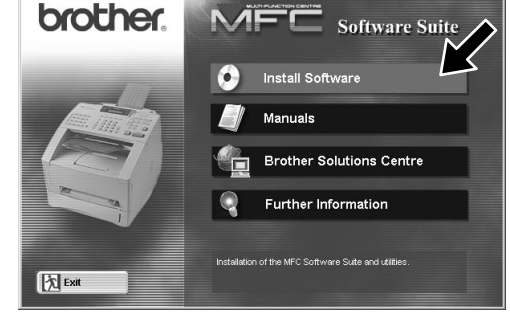

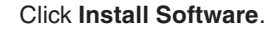

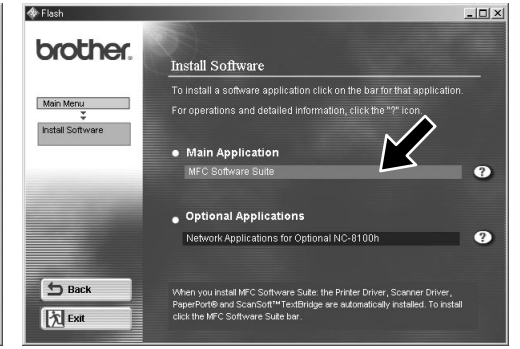

#### 123456789012345678 123456789012345678 123456789012345678 123456789012345678 123456789012345678 123456789012345678 123456789012345678 123456789012345678 3.44444444 123456789012345678 123456789012345678 123456789012345678 123456789012345678 123456789012345678 123456789012345678 123456789012345678 123456789012345678901234567890121234567890123456789012 123456789012345678901234567890121234567890123456789012 123456789012345678901234567890121234567890123456789012 123456789012345678901234567890121234567890123456789012 123456789012345678901234567890121234567890123456789012 **Please see NEXT PAGE** 123456789012345678901234567890121234567890123456789012 123456789012345678901234567890121234567890123456789012 123456789012345678901234567890121234567890123456789012 123456789012345678901234567890121234567890123456789012

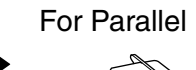

For USB

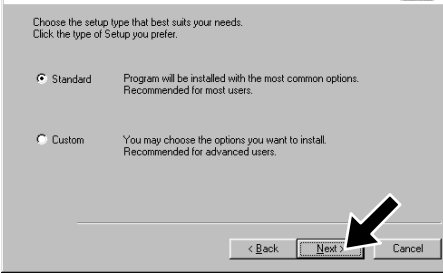

**4.** Click **Install**.

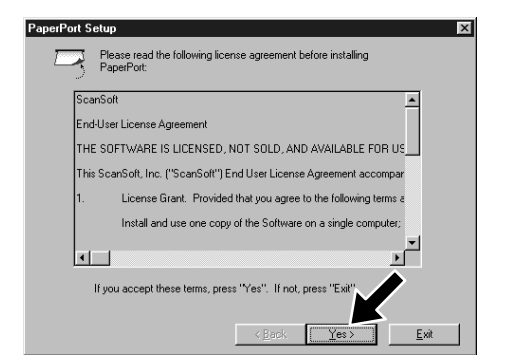

terface cable users

print graphics and text, as well as print graphics and text, as well as

Did the test page print correctly?

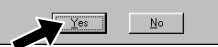

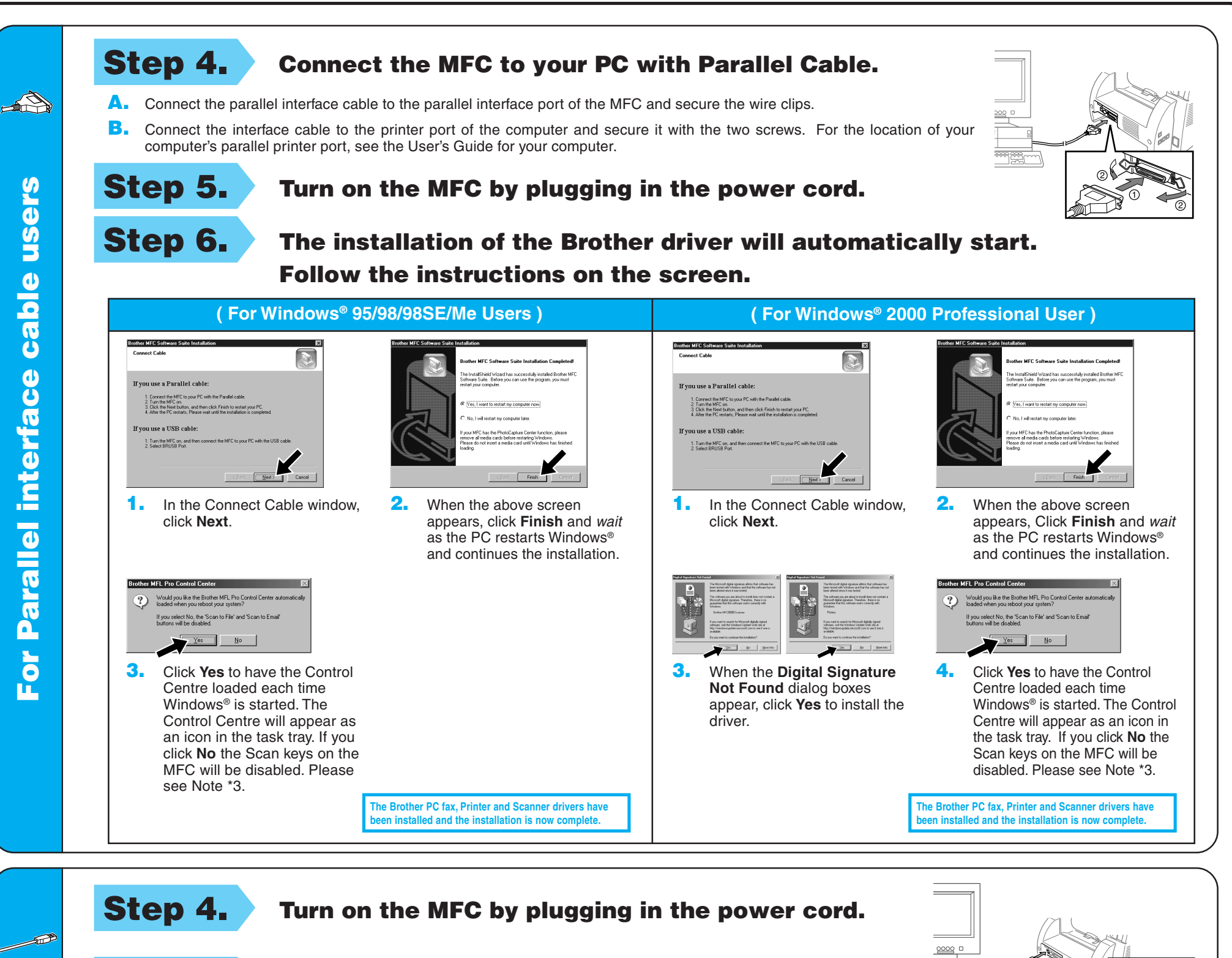

**Step 6.** The installation of the Brother driver will automatically **start. Follow the instructions on the screen.**

**( For Windows® 2000 Users )**

G.

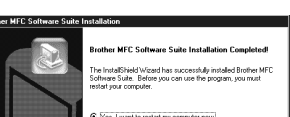

**Step 5. Connect the MFC to your PC with the USB cable. (It will take a few seconds for the installation screen to appear.)**

**1.** In the Add Printer Wizard window, select **BRUSB: USB Printer Port**, and then click **Next**.

**Brother MFCXXXX** A test page is now being sent to the printer. Depending<br>on the speed of your printer, it may take a minute or twi<br>before the page is printed.

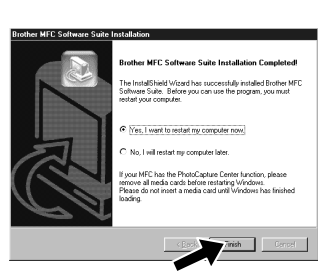

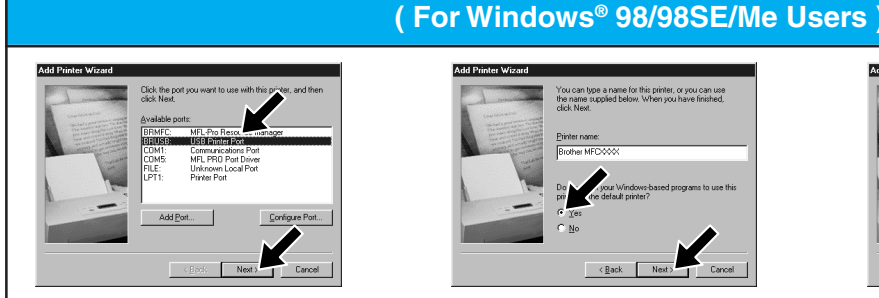

**2.** Accept the default Printer name by selecting **Yes**, and

then click **Next**.

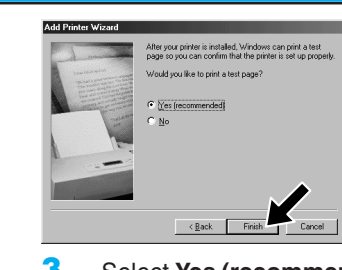

- **4.** If the test page is printed correctly, click **Yes**. If you click **No**, follow the prompts on the screen to correct the problem.
- **5.** Select **Yes** to restart your computer, and then click **Finish**.

**3.** Select **Yes (recommended)**, and then click **Finish**. A test page will be printed so you can check the print quality.

**been installed and the installation is now complete.**

**The Brother PC fax, Printer and Scanner drivers have been installed and the installation is now complete.**

**The Brother PC fax, Printer and Scanner drivers have** Scan keys on the MFC will be disabled. Please see Note \*3.

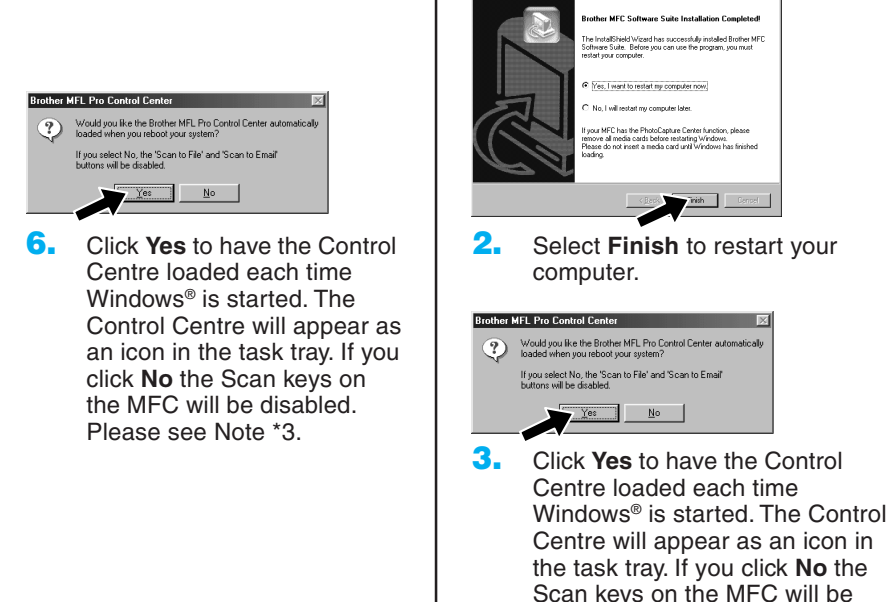

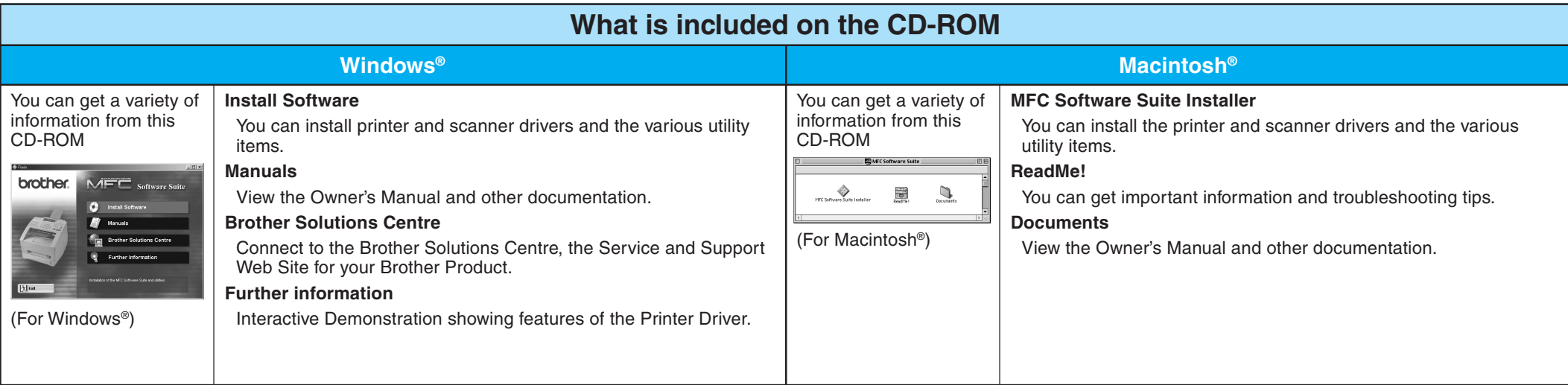

## **For Windows NT® Workstation Version 4.0 Users**

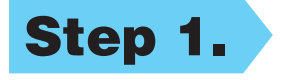

#### **Step 1. Check that your computer is turned on.**

You must be logged on as the Administrator.

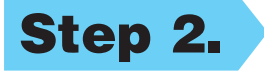

#### **Step 2. Connect the MFC to your PC with the Parallel Cable.**

**1.** When the window appears, doubleclick **MFC Software Suite Installer** to install the printer and scanner drivers. After the installation is completed, the screen prompts you to restart your Macintosh.

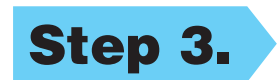

- **A.** Connect the parallel interface cable to the parallel interface port of the MFC and secure the wire clips.
- **B.** Connect the interface cable to the printer port of the computer and secure it with the two screws. For the location of your computer's parallel printer port, see the User's Guide for your computer.

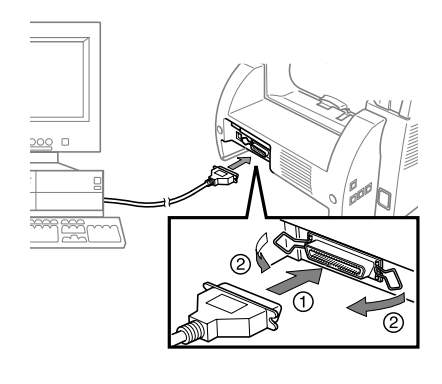

**2.** Click to highlight the printer driver icon you installed. On the right side of the **Chooser**, select the printer to which you want to print. Close the **Chooser**.

# **For Apple® Macintosh® QuickDraw® Driver for OS 8.6/9.0/9.0.4/9.1 Users**

**Step 1. Make sure your MFC power cord**

**is unplugged and your Macintosh is turned on.**

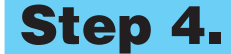

 $\bigcircled{}$ 

S.

 $\bigcirc$ 

Background Printing: @ On @ Of AppleTalk @ Active

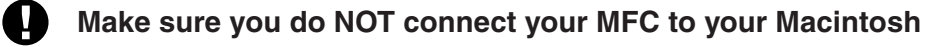

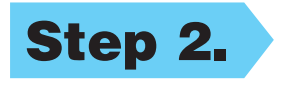

## **Step 2. Insert the CD-ROM into your CD-ROM drive.**

Installing MFC Software Suite

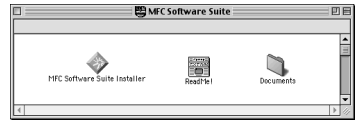

## **Step 3. Restart your Macintosh so it can recognize the new driver.**

**Macintosh with the USB cable, and then turn on the MFC by plugging in the power cord.**

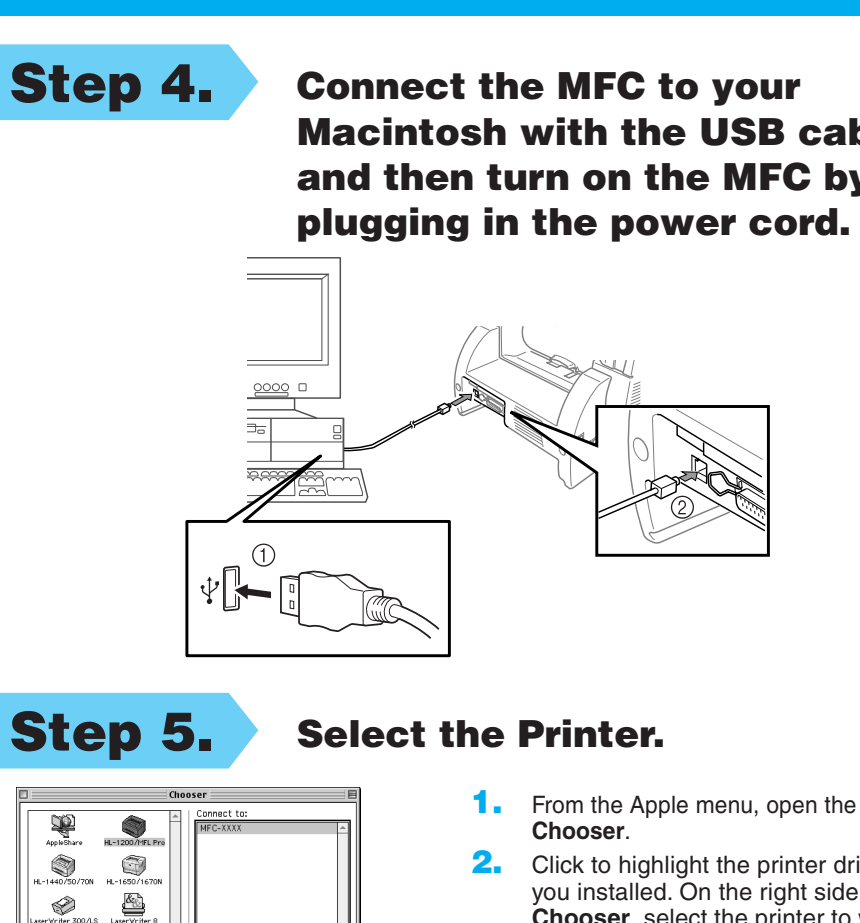

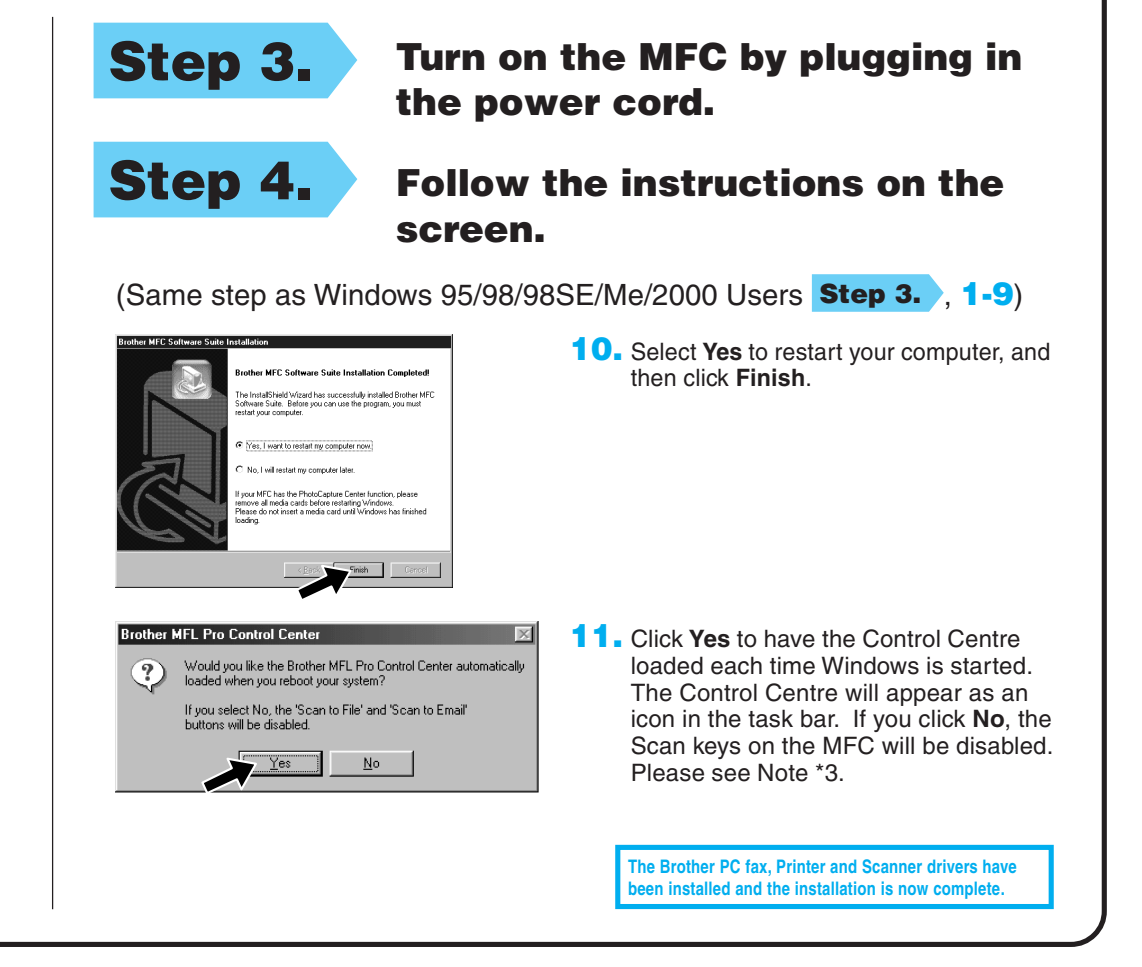